# Epic TIPS & TRICKS

Enterprise | Patients

## Zoom Setup for Friends and Family to Virtually Visit Patients - Arabic

#### رخطوات إعداد تطبيق ZOOM لعائلة وأصدقاء المريض للزيارة الافتر اضية "عبر الفيديو"

يه ما هو تطبيق *Zoom* خطوات إعداده؟ ؟ ما

Zoom هو وسيلة رائعة للتواصل مع فريق الرعاية الصحية المعني بك، أو أفراد عائلتك، أو أصدقائك باستخدام الفيديو، أو لحضور موعد مرئي عبر الفيديو مع فريق الرعاية الصحية عندما تكون الطرق الأخرى غير متاحة. لإجراء الموعد المرئي عبر الفيديو، اتبع التعليمات التالية لإنشاء حساب مجاني على تطبيق Zoom سواء عىل جهازك أوكمبيوترك الخاص.

ملاحظة: يستطيع المرضى في المستشفى استخدام أجهزتهم الذكية أو التابلت الخاص بجونز هوبكنز الطبي. بالنسبة للمرضى المستخدمين لجهاز التابلت ي ֦֧֢֦֧֦֧֦֧֦֧֦֧֚֚֡֜֜֓֓֡֜֜ ֦֧֦֧֢֚֝ (الخاص بالمستشفى) فبإمكانهم الانضمام إلى الزيارة ولكن لن يكون بإمكانهم البدء بالزيارة. ֦֧֢֦֧֦֧֦֧֢֢ׅ֢ׅ֦֧ׅ֚֚֚֚֚֚֡֝֜֜֓֡֡֜֜֜֜

> ُ**مهم**: يُرجى إضافة تطبيق Zoom لجهازك الذكي قبل الموعد الأول عبر الفيديو.

.1 ت يل تطبيق "Zoom Cloud Meeting" ت .<br>י  $\ddot{\phantom{0}}$ 

باستخدام جهازك الذكي، افتح متجر التطبيقات "آب ستور App Store" أو "جوجل بلاي .<br>Google Play ". اتبع التعليمات لتنزيل التطبيق المجاني *"Z*oom Cloud Meetings" . ֦֧֦֧֢֚֚  $\cdot$ 

**ZOOM Cloud Meetings** Zoom Video Communications, Inc.

## .2 إنشاء حسابك الخاص عىل Zoom

- .1 افتح تطبيق **Zoom**.
- 2. انقر عل تسجيل الدخول "Si<mark>gn In"</mark> لإنشاء حسابك المجاني.<br>2. انقر عل تسجيل الدخول "Sign In"
- 3.<br>3. قم بتعبئة خانات معلومات بريدك الالكتروني "Email Address"، اسمك الأول "First Name"، ولقب العائلة "Last Name".
	- 4. وافق على شروط الاستخدام "**Agree"**.
		- .<br>5. انقر على الاشتراك "Sign Up".
	- .<br>6. ستظهر على الشاشة نافذة مكتوب عليها أنه تم إرسال رسالة إلى بريدك الالكتروني. انقر OK لتأكيد حساب بريدك الالكتروني. ي

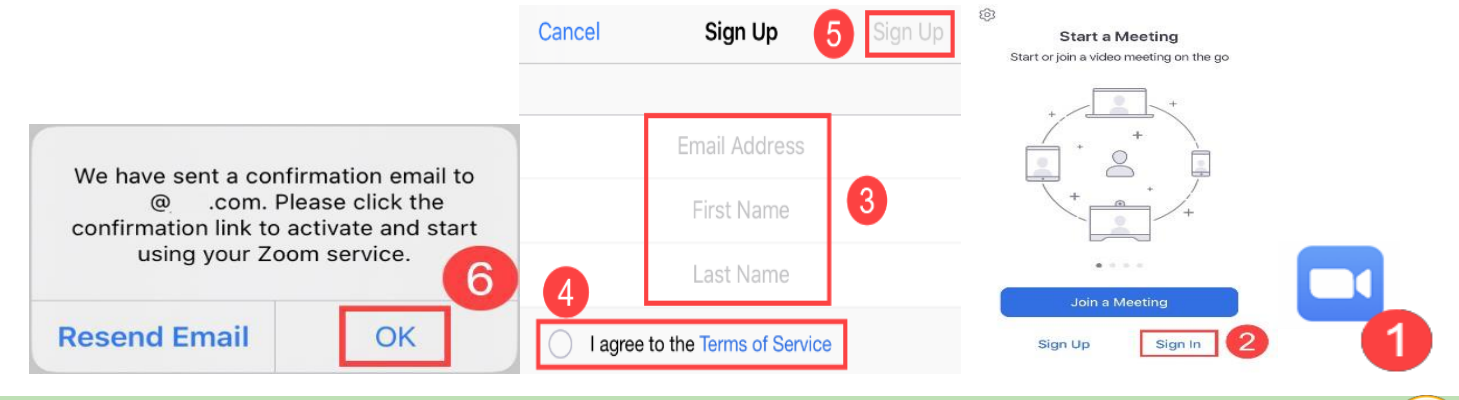

Sign In

- .3 تفعيل حسابك عىل Zoom
- .<br>1. أدخل إلى حساب بريدك الالكتروني وافتح الرسالة .<br>الالكترونية "الإيميل" من Zoom.
- .2 انقر "تفعيل الحساب **Account Activate**". سيتم من خلاله الانتقال إلى تطبيق Zoom.
- .3 تابع خطوات إنشاء حساب Zoom. يمكنك الموافقة أو رفض ."Accept or Opt-Out" Zoom مع بياناتك مشاركة

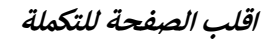

*Epic Training* 

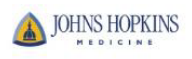

Please activate your Zoom

To activate your account please click the button below to verify your email addre

**Activate Account** 

account

Hello

zoom

Welcome to Zoom!

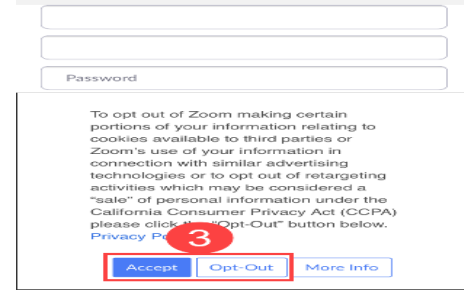

zoom

1 Account Info

2 Invite Colleagues<br>3 Test Meeting

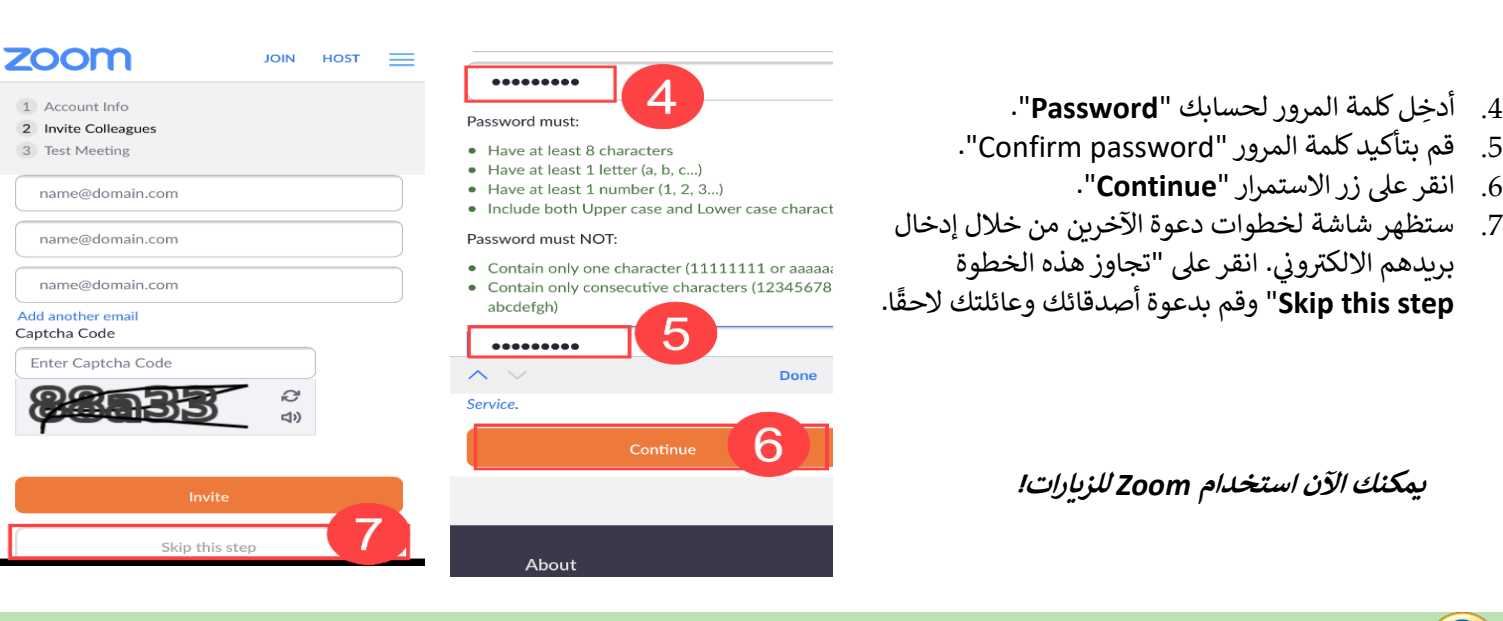

# .4 استخدام Zoom للزيارات

- 1. قد يُتطلب منك إعادة تسجيل الدخول "Sign In" على الصفحة الرئيسية لتطبيق ٌ<br>' Zoom باستخدام بريدك الالكتروني وكلمة المرور في حسابك على Zoom.
	- 2. عندما تقوم بتسجيل دخولك إلى Zoom، يمكنك البدء في زيارة فورية "اجتماع ֦֧֦֧֦֧֦֧֦֧֦֧֢֚֚֚֡֜֜֜֜֜ جديد Meeting New"، أو االنضمام إىل زيارة "Join"، وجدولة زيارات مستقبلية "Schedule"، وكذلك مشاركة شاشتك "Screen Share".
- 3. شارك أفراد عائلتك وأصدقائك برقم مُعرّف الاجتماع "**Meeting ID"** ليستطيعوا ٍ<br>ۣ الانضمام إلى الزيارة.
	- 4. اذهب إلى إعدادات هاتفك الجوّال واسمح "allow" لتطبيق Zoom بالوصول إلى الميكروفون والكاميرا.
		- 5. أثناء زبارتك عبر Zoom، يمكنك استخدام الميكروفون وكاميرا الفيديو.
			- .6 انقر "اجتماع جديد **Meeting New** "
			- .7 انقر "ابدأ االجتماع **Meeting A Start**".
- 8. ومن ثم أعطي عائلتك وأصدقائك رقم مُعرّف الاجتماع **Meeting ID** للانضمام Join. ٍ<br>ہ

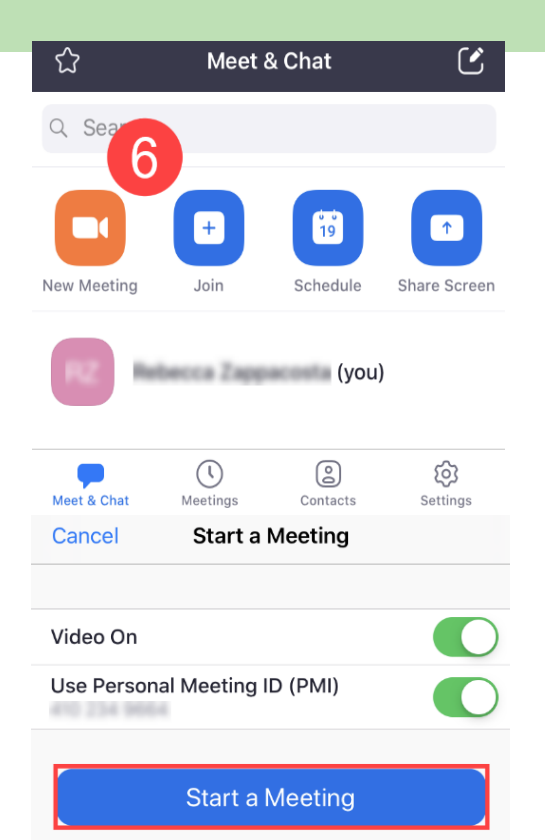

### **هل تحتاج إىل مساعدة؟**

- o إذا كنت بحاجة إىل مساعدة تقنية، فيمكنك التواصل مع Zoom عىل الرقم 888-799-9666 )الخيار رقم 2( لخدماتهم المقدمة عىل مدار 24/7
	- o لمزيد من المعلومات، ح الموقع ّ . <https://zoom.us/> تصف

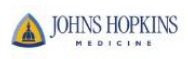